# THE INFROMATION IN THIS ARTICLE APPLIES TO:

• EFT, v8.0.6 and later

# QUESTION

How to hide "Forgot Username" link in WTC Login page?

#### ANSWER

- 1. Open <EFT installation>\Web\Account\Login.htm file.
- 2. Add style="visibility: hidden" attribute to the table cell with the "Forgot Username" link within the {{#FORGOT\_USERNAME\_SECTION}}.

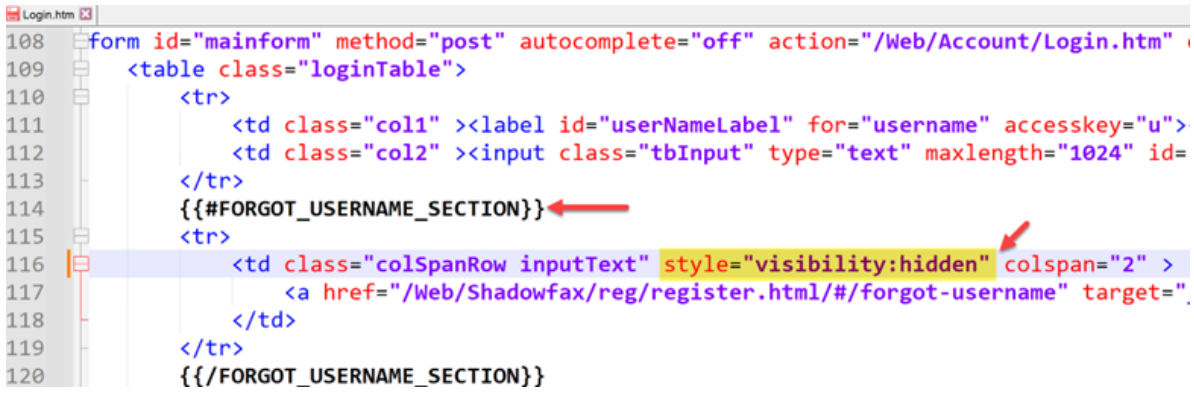

3. Save the file, restart EFT Windows Service and refresh browser.

$$
\leftarrow \rightarrow \textbf{C} \qquad \textbf{Q} \quad \textbf{A} \text{ https://www.12.0cm/t.10.9cm.html} \qquad \textbf{C} \qquad \textbf{C} \qquad \textbf{D} \qquad \textbf{D} \qquad \textbf{E} \qquad \textbf{E}
$$

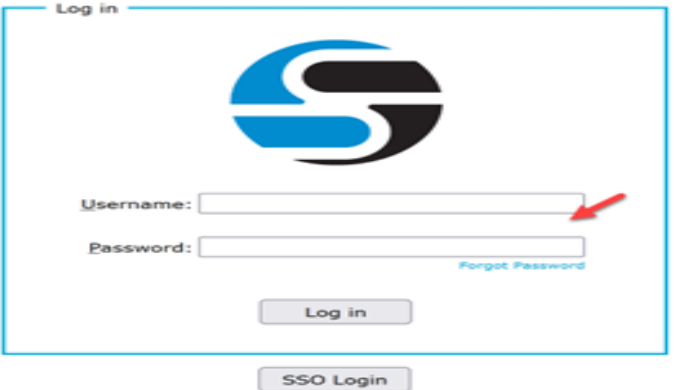

# QUESTION

How to hide "Forgot Password" link in WTC Login page?

### ANSWER

- 1. Open <EFT installation>\Web\Account\Login.htm file.
- 2. Add style="visibility: hidden" attribute to the table cell with the "Forgot Password" link within the {{#FORGOT\_PASSWORD\_SECTION}}.

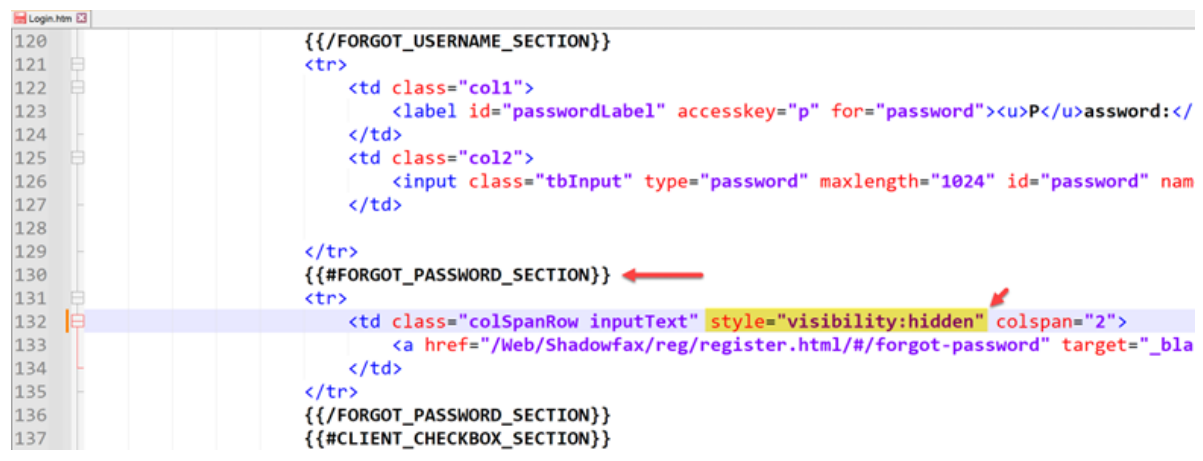

3. Save the file, restart EFT Windows Service and refresh browser.

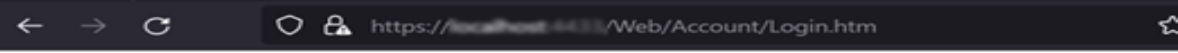

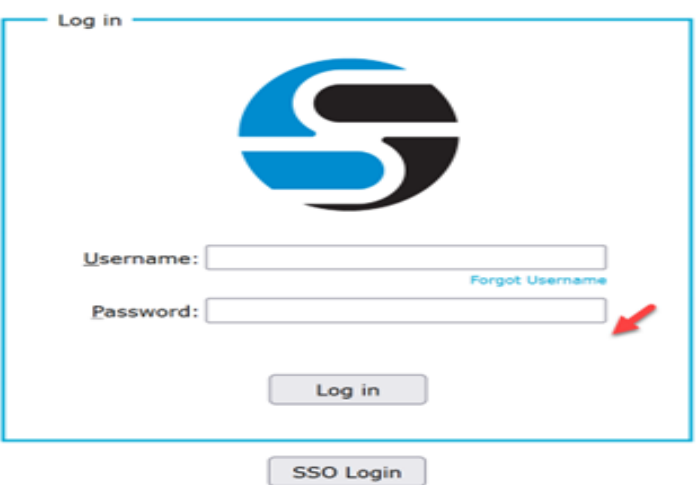

GlobalSCAPE Knowledge Base

[https://kb.globalscape.com/Knowledgebase/11596/How-to-hide-Forgot-Username-...](https://kb.globalscape.com/Knowledgebase/11596/How-to-hide-Forgot-Username-or-Password-links-in-WTC)